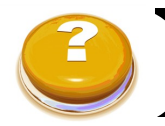

## **Database Guide**

# **Compendex**

This Guide will provide you with **step-by-step** instructions for navigating the **basic features** of Compendex.

## About

Compendex is a database that indexes and abstracts:

- **Journal articles**
- **Conference proceedings**
- **Books**
- **Technical reports**
- **Patents**
- **Engineering society publications**

These range in date from **1790** to **present** for **patents** and **1884** to **present** for **journal articles**.

## Best Suited for

Compendex is *the* database for **Engineers**.

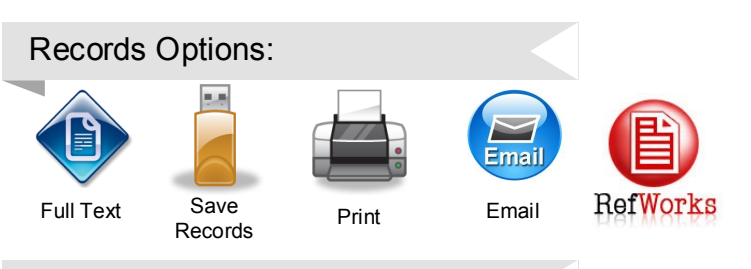

## Access This Database

On the Libraries home page — <http://libraries.dal.ca/> Enter **Compendex** in the search box and select databases

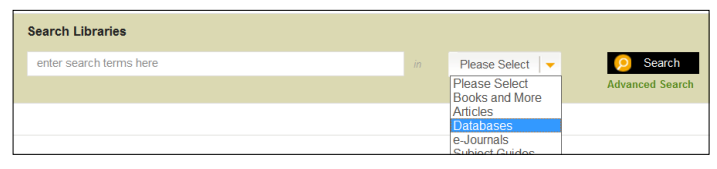

## Step 1: Searching

Engineering Village simultaneously hosts three other databases in addition to Compendex. To maximize your search options it is recommended that you deselect US Patents, EU Patents, and Referex (**NOTE:** Referex *may* be useful as it is a source of **e-textbooks**!)

Options **with all four databases** selected:

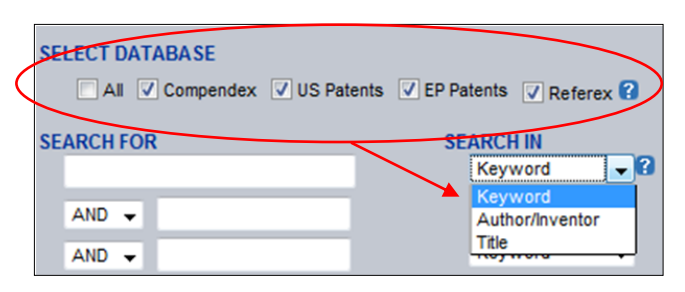

## Options with **only Compendex** selected:

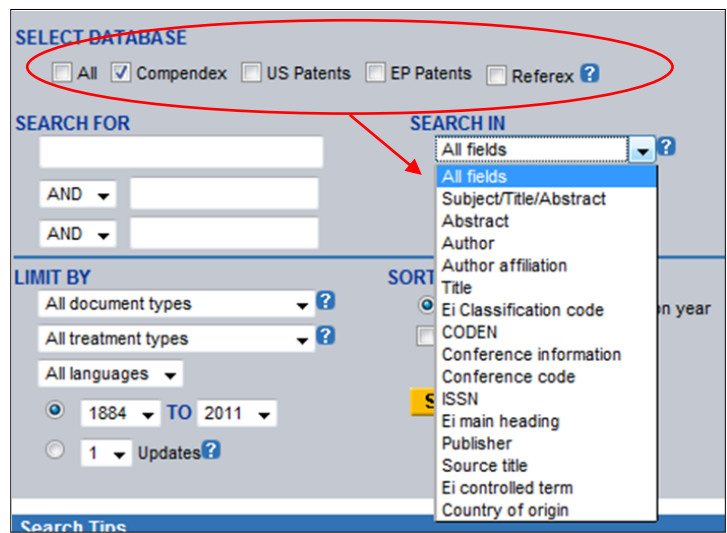

To further narrow your results you can set **Limits** and **Sort** your results before searching:

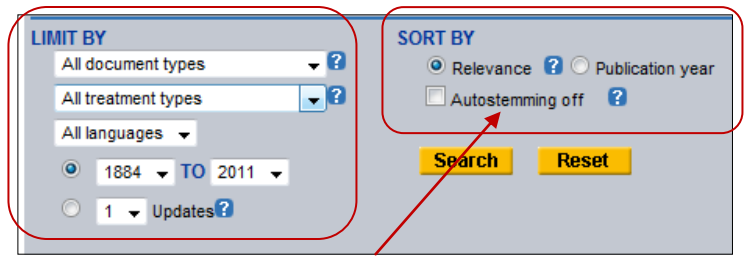

**HINT**: If you are searching for an exact term you may want to turn off the **autostemming** option because Compendex automatically stems terms.

**Ex:** typing "**network**" will retrieve articles including the words **networks**, **networked** and **networking**.

When you have entered your search terms and set your parameters it is time to begin searching. **Search** 

## Step 2: Reading the Record

Search results can be read in either an **Abstract** or **Detailed** display. Both choices contain the same information, but the **Detailed** view is organized for quicker access.

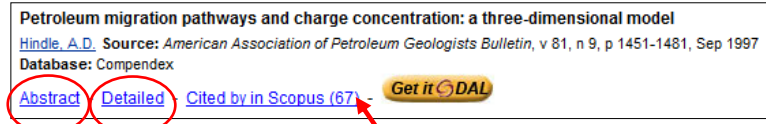

If you see a **Cited by in Scopus** link you can click on it to see who has cited the article since its publication.

\*\*\**This service is a preview and will only provide you with a citation there are NO abstracts or full-text\*\*\**

**However ,**most records in Scopus link to their publishers website where you can often find full-texts.

Click on the  $\parallel$  View at publisher  $\parallel$  link to find full-text..

## Step 3: Managing Your Records

Did you get too many results? On the **Right-Hand** side of the screen, there is a column called **Refine Results**. Look through the suggestions in the column to select what to **Include** or **Exclude**

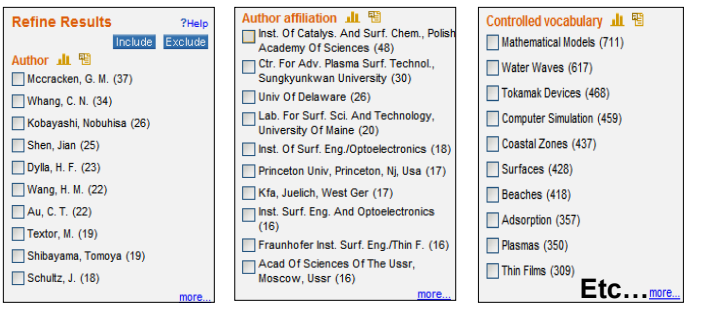

#### **Trouble?**

- Still t**oo many results**? Try refining your search more. Find a record that fits your topic and examine its **Controlled Vocabulary**. You can find Controlled vocabulary in the **Abstract** or **Detailed** view of the record.
- **Too few results?** Try searching for **les specific keywords**. Think about how you're using words. For example, there will be more results for bird than for chickadee.

Step 4: Keep Track of Your Records

As you sort through your results. **Check the box** on the left-hand side of each record you think is important.

Scroll to the **top of the page** and select the appropriate **button** from the **Results Manager Box**.

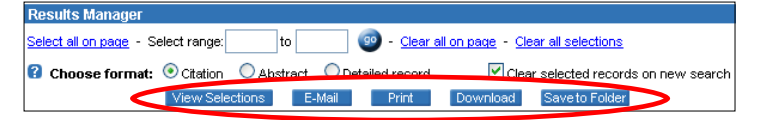

- **View**, **Email** or **Print**.
- **Download** records to **RefWorks**. This will help you keep track of the records you've used so you won't have to find them again later. Accurate citations help you avoid **plagiarism**!
- **Save to Folder**: To do this, you have to set up a **Free Account** called **My Profile**. It will save your records to a folder in Compendex.

**NOTE:** The record sent to you will not include the full text

#### Step 5: Getting Full Text

To find out if **full text** is available, click If full text is available you will see a list of databases to choose from. Click  $\bullet$  to be linked directly to the database.

## Step 5: Getting Full Text (continued)

If **full text is not available**, you will see the following screen:

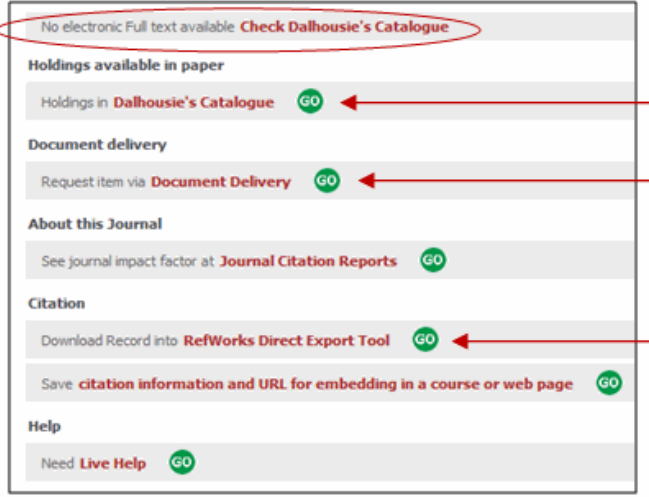

To see if we have a copy of the article in print, click **Go** next to **Holdings in Dalhousie's Catalogue**. You may also choose **document delivery** or **export** the citation to **RefWorks**

## Step 6: Setting Up Email or RSS Alerts

To create an **Email alert** click the **Create Alert** link. You will be prompted to **Sign In** OR **Register** for your **Free "My Profile" Account**.

You can also check the box under **E-mail Alert** to get newly added records that fit your search criteria emailed to you.

Have search updates sent to your RSS reader account by clicking on the button listed with your **Search Results.**

#### Looking For More?

#### Visit your **Subject Specialist's** page at :

#### [http://dal.ca.libguides.com](http://dal.ca.libguides.com/content.php?pid=488&sid=940)

Librarians are here to help you get a better understanding of the resources you need to succeed at Dalhousie University.

#### **Contact the Sexton Library:**

**Phone:** 494-3965 **Email:** [Sexton.Library@dal.ca](mailto:mailto:Sexton.Library@dal.ca)

**DALHOUSIE** 

*Last Updated April 2011*